## *Neuinstallation mit Datenrücksicherung ab Version 5.13*

Mit dieser Anleitung erklären wir Ihnen die Funktionsweise einer Datenrücksicherung bei einer neu installierten VR-Net-World Software. Die Datenrücksicherung bietet sich beispielsweise an, wenn Sie die VR-NetWorld Software auf einem neuen PC installieren und mit Ihrem bisherigen Datenbestand weiterarbeiten möchten.

- Zuerst benötigen Sie eine Datensicherung Ihrer bisherigen Installation. Legen Sie diese mit einem Klick auf das VR-Symbol und anschließend auf "Sichern" auf einem externen Datenträger (z. B. USB-Stick) an.
- Installieren Sie die VR-NetWorld Software. Den Download der aktuellsten Version erhalten Sie auf unserer Homepage unter www.vr-dienste.de/vrnw. Starten Sie nun die VR-NetWord Software und richten dabei noch keine Benutzer/Bankverbindungen etc. ein.
- Zum Ausführen der Datenrücksicherung wählen Sie nun den Punkt "Rücksichern".
- Wählen Sie jetzt die vorab erstellte Datensicherung auf dem Datenträger aus.

*Bitte beachten Sie, dass nach der Rücksicherung das Kennwort der alten Datensicherung nun für die Anmeldung erforderlich ist.* 

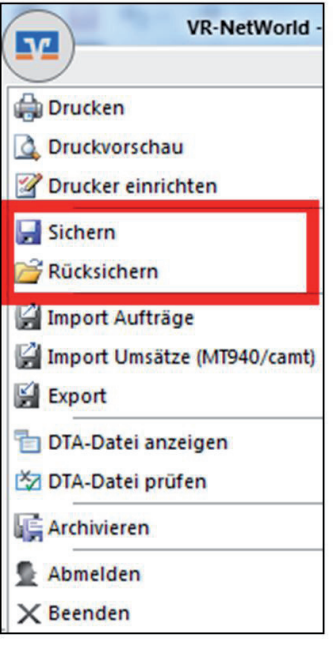

## **Anmerkungen und Tipps:**

- Nutzen Sie bitte die Datensicherungsfunktionen der VR-NetWorld Software regelmäßig.
- Eine automatische Backup-Erinnerung können Sie unter dem Menüpunkt "Extras / Einstellungen bearbeiten / erweiterte Einstellungen" festlegen.
- Wir empfehlen die Sicherung auf einem externen Datenträger (z.B. USB-Stick, externe Festplatte).

Backup V Automatisch an Backup erinnem, nach 14<sup>-1</sup> Tagen.

## *Und so erreichen Sie uns:*

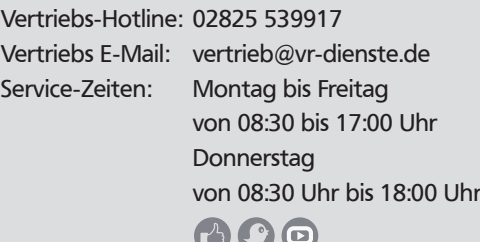

 $1/1$ 

**VR-Dienste eG FM**